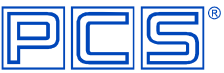

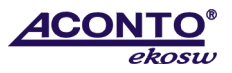

## **Instalace aktualizace ACONTO EKO SW (DOS) ze souboru z Internetu**

## **Ověření cílového adresáře pro instalaci a typu programu před stažením souboru z Internetu:**

- 1. Ověřte správný název cílového adresáře, do kterého chcete program reinstalovat tak, že:
	- a. Máte-li na ploše **ikonu**, ze které spouštíte program, klikněte na tuto ikonu pravým tlačítkem myši a levým tlačítkem potvrďte volbu **Vlastnosti**. V záložce **Program** je **Příkazový řádek**, ve kterém je uvedena požadovaná cesta do adresáře, např. C:\PCS4\PRG\FAK.exe. Cílový adresář pro instalaci je v tomto případě **C:\PCS4**. **!**"\PRG\FAK.exe" již v cestě pro instalaci nezadávejte**!**
	- b. Spouštíte-li programy **jiným způsobem** než z ikony, správný název cílového adresáře ověříte tak, že **spustíte program** a po přihlášení stisknete současně klávesy **<Ctrl>** + **<L>.** Objeví se šedá tabulka, kde je na prvním řádku uvedeno **např.:** Program: C:\PCS4\PRG\FAK.EXE. Cílový adresář je v tomto případě **C:\PCS4**. **!**"\PRG\FAK.exe" již v cestě pro instalaci nezadávejte**!**
- 2. Ve spuštěném programu zjistěte:
	- a. Zda používáte síťové (LAN) nebo nesíťové (SIN) verze, síťové verze obsahují na základní obrazovce programu dole slovo **LAN**.
	- b. Zda používáte základní (ZAKL) nebo rozšířené (PLUS) verze, rozšířené verze obsahují na základní obrazovce menu za číslem verze znaménko**"+"**, a zároveň je třetí číslice sériového čísla = 1; základní verze mají třetí číslici sériového čísla = 0.

Příklad: Fakturace pro **LAN** verze 6.xx**+** znamená, že se jedná o síťovou a rozšířenou verzi (LAN PLUS)

## **Stažení souboru:**

N[a www.aconto.cz](http://www.aconto.cz/admin/pages/#content-related=/admin/pages/structure/:content-main=/admin/pages/page/37/:content-main=http://www.aconto.cz) – ve sloupci **Ke stažení** klikněte na **EkoSW (DOS) - KE STAŽENÍ**, dále vyberte správnou verzi programu a následně vyberte buď přímo konkrétní modul, který si přejete instalovat nebo v případě instalace více modulů najednou vyberte příslušný komprimovaný (zip) soubor. Tento nechte **Uložit** do libovolného prázdného adresáře na vašem disku (např. C:\ekosw).

## **Vlastní instalace programu:**

- 1. Před instalací doporučujeme provést zálohu vašich dat v **Konfiguračním programu** -˃ menu **Služby správce** -˃ **zálohování**.
- 2. Ukončete všechny programy Aconto EkoSW.
- 3. Spusťte soubor stažený z Internetu, tím dojde k jeho automatickému rozbalení do stejné složky. Z rozbalených souborů spusťte **install.exe**. Pokud se Vám zobrazí upozornění zabezpečení, odsouhlaste **Spustit.**
- 4. **Zadejte** z klávesnice **číslo programu**, který chcete instalovat a potvrďte klávesou **Enter.**
- 5. **Zadejte cílový adresář** (např. C:\PCS4), kam má být program instalován a potvrďte klávesou **Enter.**
- 6. Instalujete-li správně, objeví se hlášení **" Produkt … je v cílovém adresáři již instalován. Instalovat znovu?"** Potvrďte klávesou **Enter** a instalace bude provedena.
- 7. Po nainstalování všech programů zvolte **14. Ukončení instalačního programu,** potvrďte klávesou **Enter** a instalaci ukončete.
- 8. Spusťte program a ve spodní části obrazovky ověřte správnost nově nainstalované verze, přihlaste se a v menu **Speciální** -˃ **Aktivace programu** proveďte aktivaci. Aktivovat je potřeba každý modul zvlášť. Aktivační klíče jsou uvedeny na Faktuře (daňovém dokladu).
- **9.** Reinstalujete-li síťové verze, instalaci z CD provedete do síťového datového adresáře na serveru (standardně C:\PCSNET) a poté na stanicích spustíte konfigurační program **PCSC.exe** ze serveru (v podadresáři PRG) a pokračujete instalací v **Konfiguračním programu** -˃ menu **Služby správce** -˃ **Definice stanic** příkazem **I** (instalace)**.**